## Start and Exit Office Applications

Before you can begin working with a Microsoft Office application, also called a program, you must open the application.

There are a few ways to start an application. One is to launch it from the Start menu, as described in this task. Another is to double-click the program's shortcut icon on the desktop. (You learn how to create a shortcut icon for a program in the tip at the end of this section.) When you finish your work, you can close the program. If applicable, you can save your work before exiting a program completely.

#### **Start and Exit Office Applications**

#### **Start an Office Application**

- **1** Click **Start**.
- 2 Click All Programs. The All Programs menu option changes to a Back menu option.
- **3** Click **Microsoft Office**.
- Click the name of the program that you want to open.
- The program that you selected opens in a new window.

**Note:** See the next section to learn how to identify different areas of the program window.

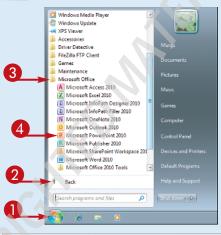

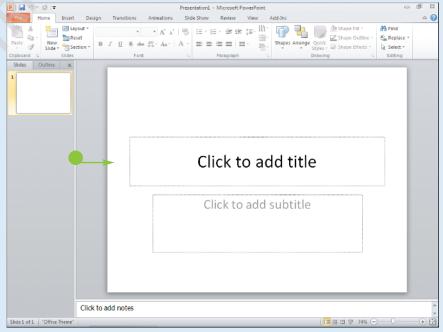

CHAPTER **OFFICE FEATURES Office Basics** R 🚽 🤊 - U 🖛 entation1 - Microsoft Pow **Exit an Office Application** Slide Show Review View Add-Ins Eayout -者 Find **(1)** Click the **Close** button (**EX**). 🚞 Reset ab Replace New Side \* Section \* B I U & abe AV \* Aa\* Select -You can also click the File tab Slides Outline 🗙 and then click **Exit**. If you have not yet saved your work, the program prompts you to do so before exiting. Click to add title **2** Click **Save**. Do you want to sa Presentation!? The program window closes. Save Don't Save Cancel If you click Don't Save, the program closes without saving your data. If you click Cancel, the program window remains Click to add notes lide 1 of 1 Office T open.

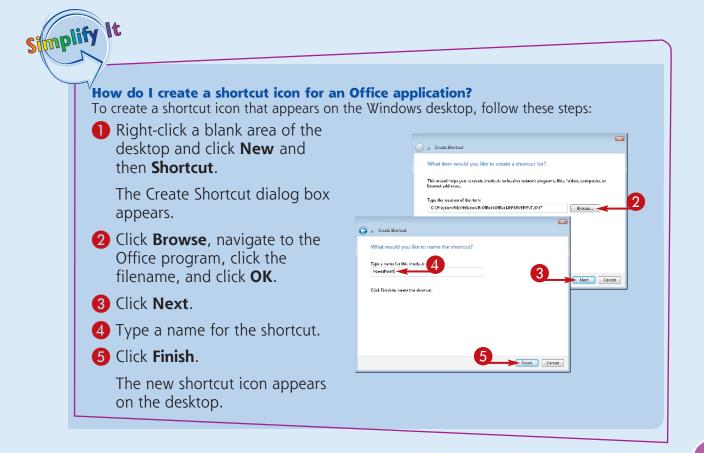

## Navigate the Program Windows

All Office programs share a common appearance and many of the same features. These features include a Ribbon, which appears instead of the menus and toolbars found in previous versions of Microsoft Office; a Quick Launch toolbar, which features a customizable set of frequently used commands; and scroll bars, which you can use to navigate an open file in a program window. When you learn how to navigate one Office program, you can use the same skills to navigate the others. If you are new to Office, you should take a moment to familiarize yourself with the suite's various on-screen elements.

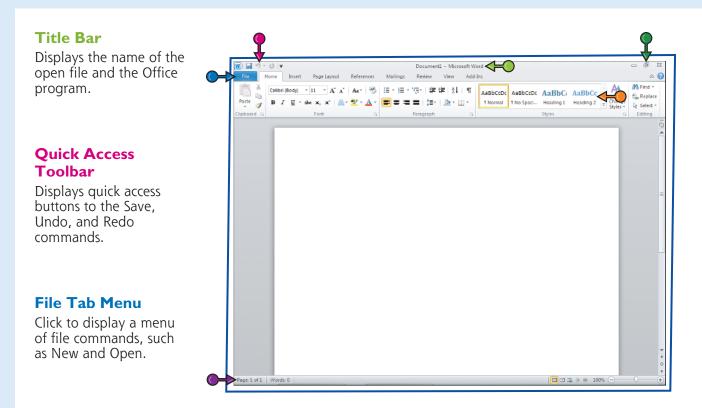

#### Ribbon

Displays groups of related commands in tabs. Each tab offers buttons for performing common tasks.

#### **Status Bar**

Displays information about the current worksheet or file.

#### **Program Window Controls**

Use these buttons to minimize the program window, restore the window to full size, or close the window.

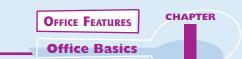

#### Formula Bar

This appears only in Excel. Use this bar to type and edit formulas and perform calculations on your worksheet data.

#### Work Area

The area where you add and work with data in a program. Depending on the Office program, the work area may be a document, a worksheet, or a slide.

#### Document Window Controls

Use these buttons to minimize or restore the current document within the program window.

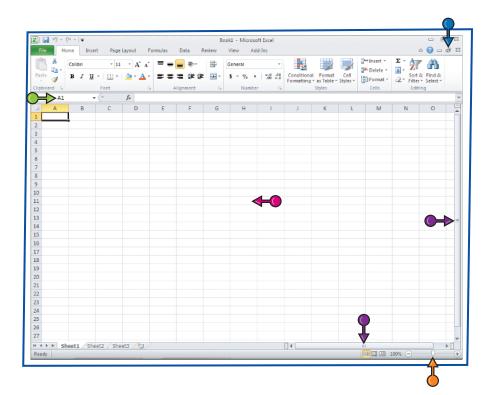

#### Zoom Controls

Use this feature to zoom your view of a document.

#### **Scroll Bars**

Use the vertical and horizontal scroll bars to scroll through the item shown in the work area, such as a document or worksheet.

# Work with the Ribbon

Instead of the menus and toolbars found in earlier versions of Office, Office 2010 features the Ribbon, which offers an intuitive way to locate and execute commands.

The Ribbon is grouped into tabs, each containing groups of related commands. For example, the Home tab in Microsoft Word contains commands for changing the font, setting text alignment, indenting text, and so on. Some tabs appear only when needed, such as when you are working with a table or picture in a document.

The Ribbon is maximized by default, but you can minimize it to view more of your program window.

#### Work with the Ribbon

#### **Use the Ribbon**

#### **1** Click a tab.

The tab organizes related tasks and commands into logical groups.

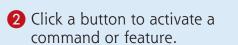

- Buttons with arrows display additional commands.
- With some groups of commands, you can click the corner group button () to display a dialog box of additional settings.

When you position the mouse pointer over Live Preview options on the Ribbon, you see the results in the document before applying the command. 8

9

10 11

12 13

14 15

16

17

Custom Margins...

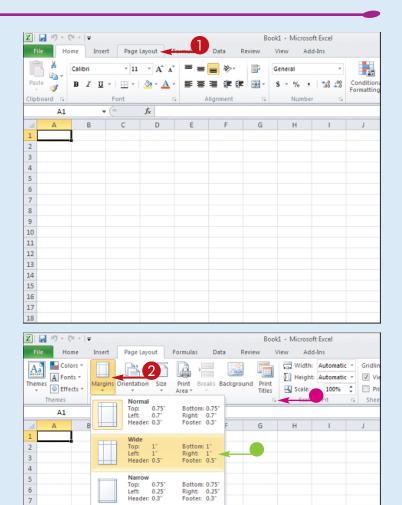

8

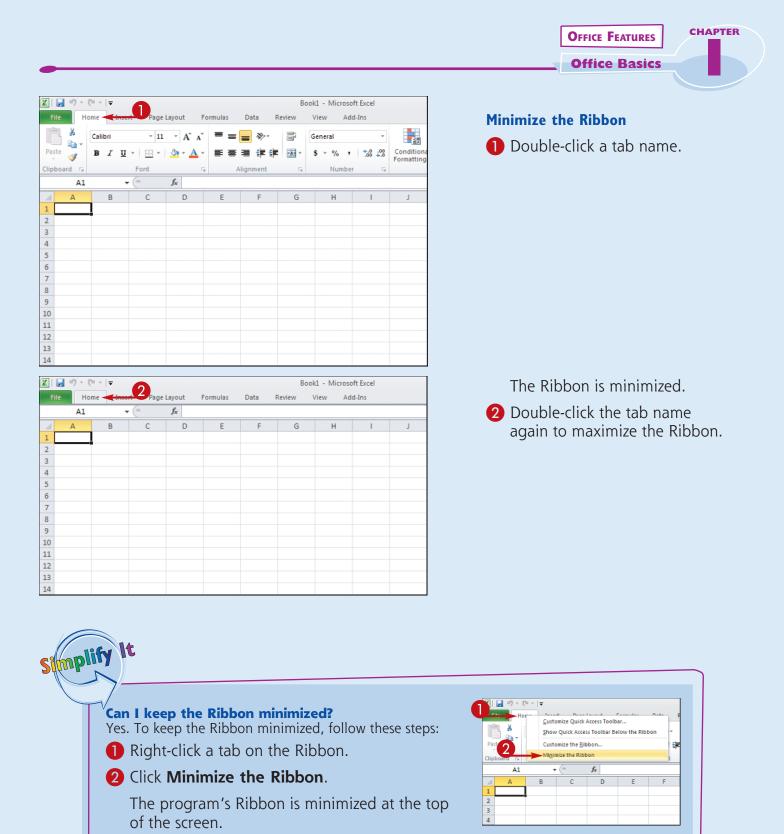

To use a Ribbon while it is minimized, simply click the tab containing the tools that you want to access to reveal it.

## Customize the Quick Access Toolbar

The Quick Access toolbar, which appears on-screen regardless of what tab is currently shown in the Ribbon, offers quick access to the Save, Undo, and Redo commands.

You can customize this toolbar to include other commands, such as the Quick Print command or another command you use often. Alternatively, you might customize the toolbar to omit those commands that appear by default.

By default, the Quick Access toolbar appears in the top left corner of the program window, above the Ribbon. You can choose to display the toolbar below the Ribbon instead.

#### **Customize the Quick Access Toolbar**

- **2** Click **More Commands**.
- You can click any of the common commands to add them to the toolbar.
- You can click Show Below the Ribbon if you want to display the toolbar below the Ribbon.

The Options dialog box opens with the Customize options shown.

- 3 Click the Choose commands from .
- **4** Click a command group.

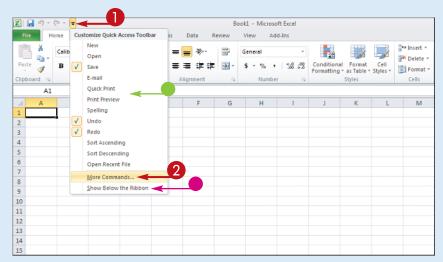

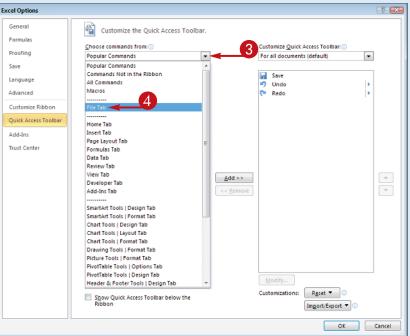

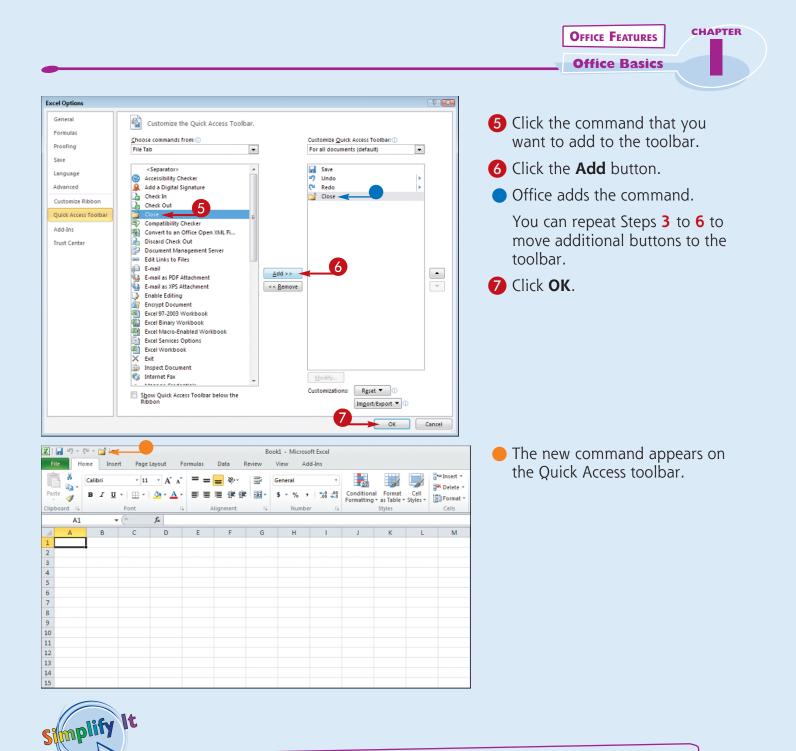

## Can I remove a button from the Quick Access toolbar?

Yes. To remove a command, open the Options dialog box, click the command name in the list box on the right, click the **Remove** button, and click **OK**. The button no longer appears on the toolbar.

### Are there other ways to customize the Quick Access toolbar?

Yes. You can add commands to the toolbar directly from the Ribbon. Simply click the tab containing the command that you want to add, right-click the command, and then click **Add to Quick Access Toolbar**. The command is immediately added as a button on the toolbar.

# Find Help with Office

You can use Office Help to assist you when you run into a problem or need more information about how to complete a particular task.

The Help window offers tools that enable you to search for topics that you want to learn more about. For example, if you want to learn how to print an Office document, you can type Print in the Help window to locate articles on that topic. Alternatively, you can browse for articles by category.

If you are connected to the Internet, you can access Microsoft's online help files for even more comprehensive information.

#### Find Help with Office

**1** Click the **Help** button (*i***)**.

The Help window opens.

**2** Type a word or phrase that you want to learn more about.

**3** Click the **Search** button.

You can also press Enter to start the search.

**Note:** You must be connected to the Internet to access Microsoft's online help files.

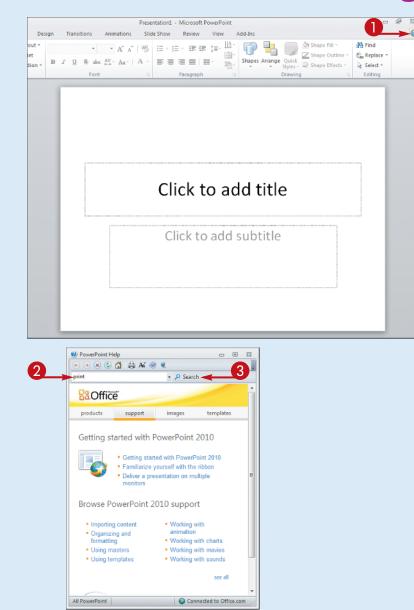

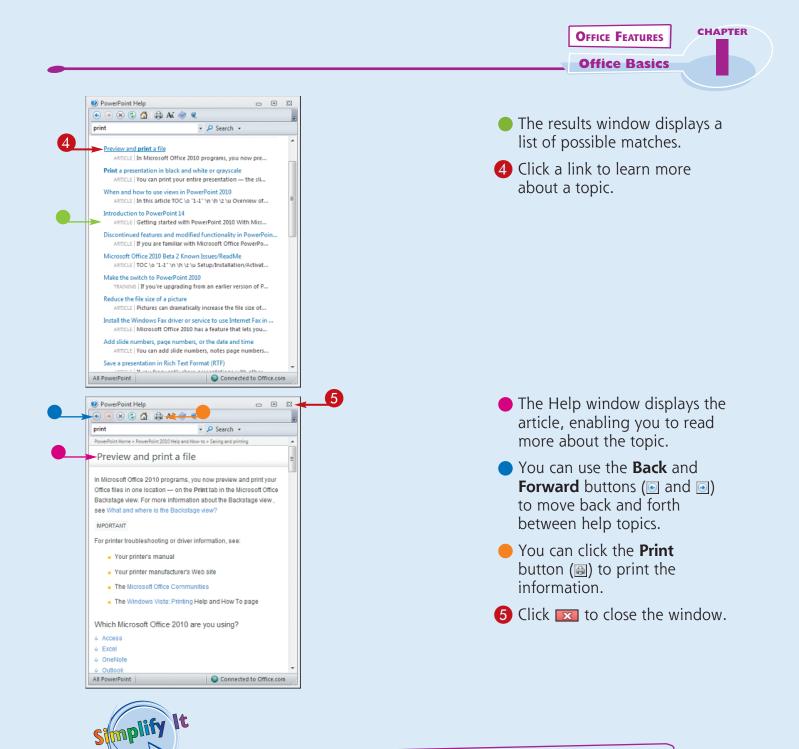

#### <sup>V</sup>Can I use the Help feature if I am offline?

Yes. You can still access the help files that are installed with Office. However, the online resources offer you more help topics, as well as links to demos and other help tools.

#### How do I browse help files?

Click the **Home** button () on the Help window's toolbar to display a table of contents for the help files for the Office program that you are using. Click a help category to display subtopics of help information. Click an article to view more about a topic. Many articles include links to related articles.